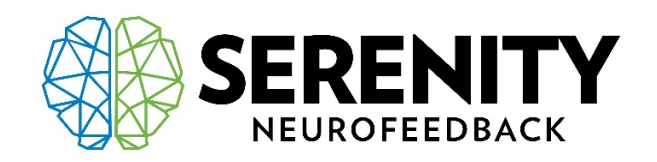

## **Applying Updates on NeurOptimal**® **Systems**

- 1. Please connect your NeurOptimal® system to the internet if you have not already done so (you must connect to the internet at least once every seven days – we recommend remaining connected for the duration of your rental).
- 2. To apply Windows updates, click or tap on the Windows icon in the lower left hand corner of the screen. Click or tap on the Update & Security icon.

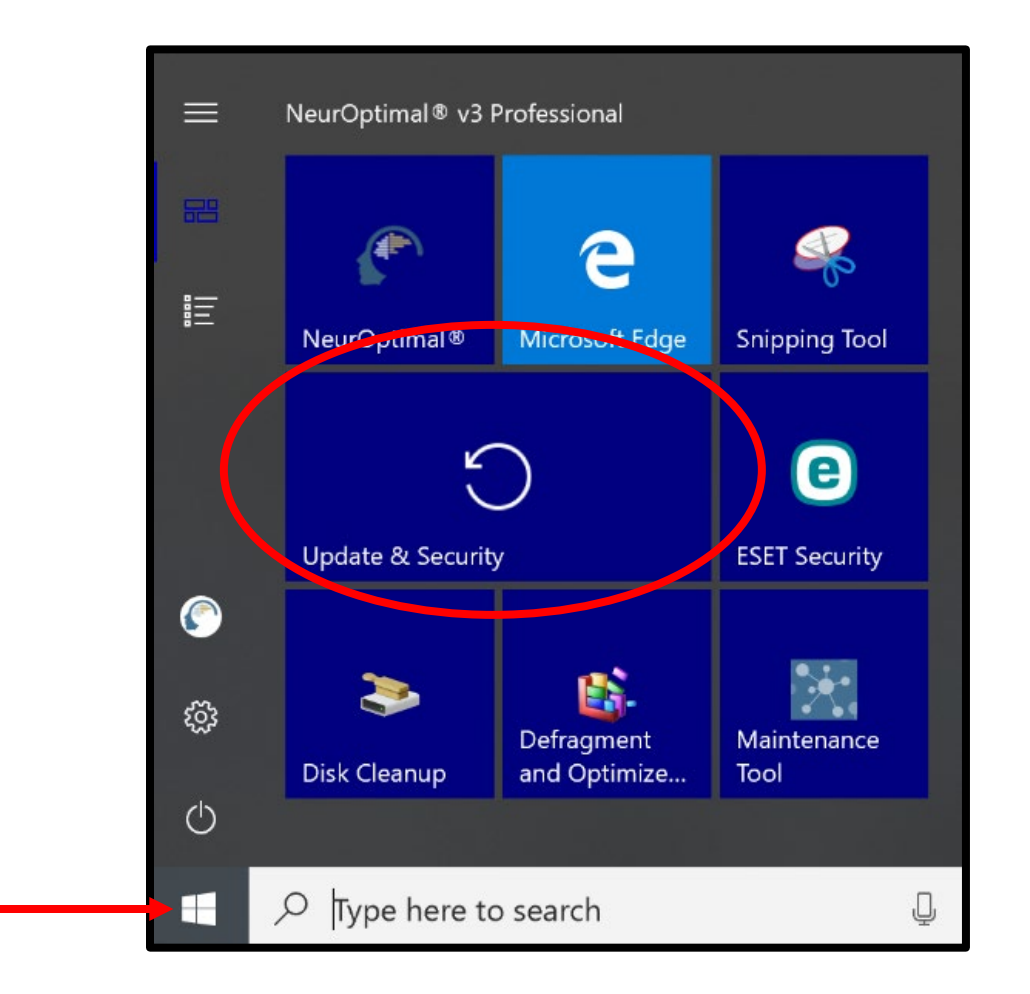

3. You may see a list of updates already downloading or installing.

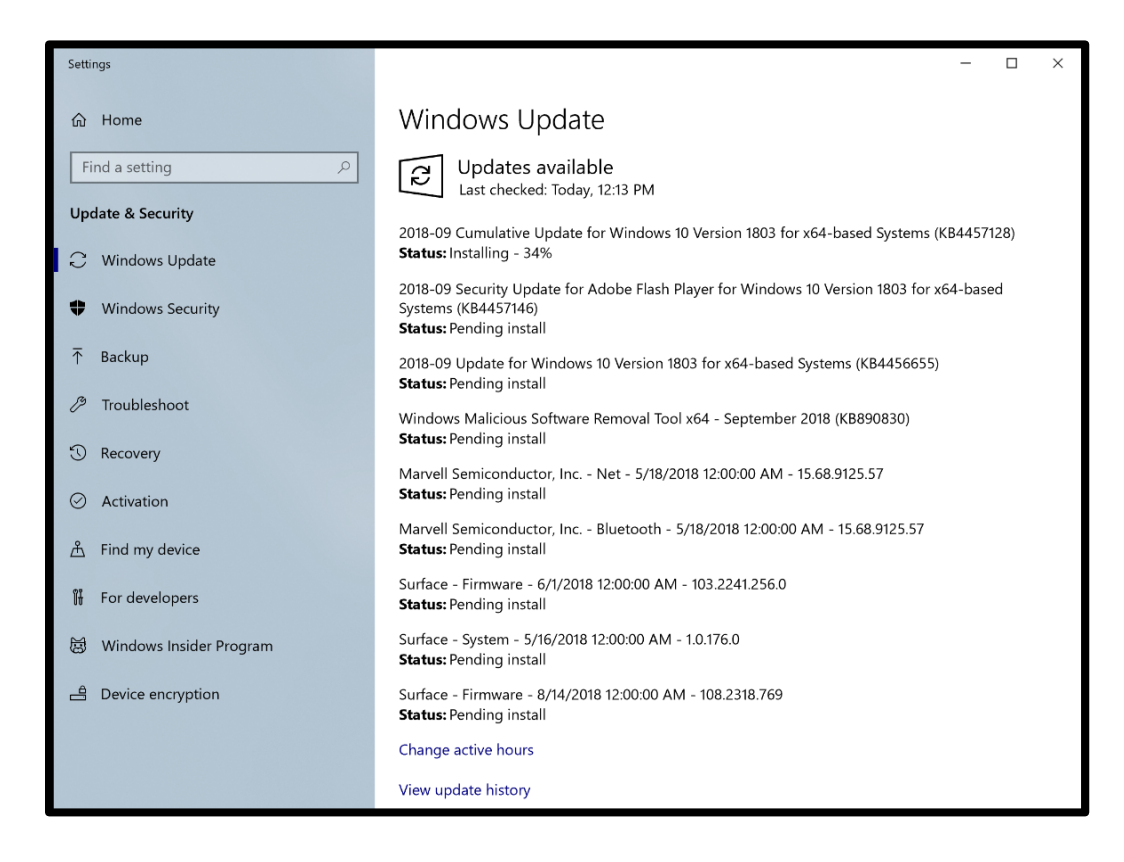

If you do not see this, click or tap on the Check for Updates button. If this does not reveal updates, skip to step 6.

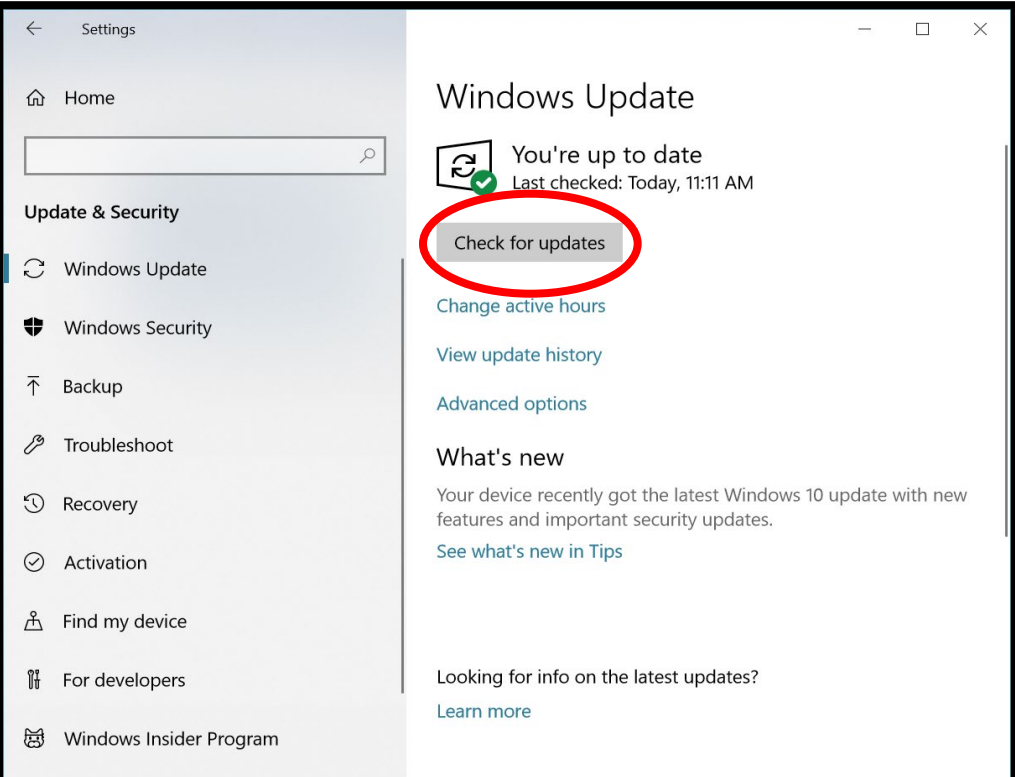

4. When the updates are finished installing, you may see a message advising you to restart your system. Click or tap on the Restart Now button.

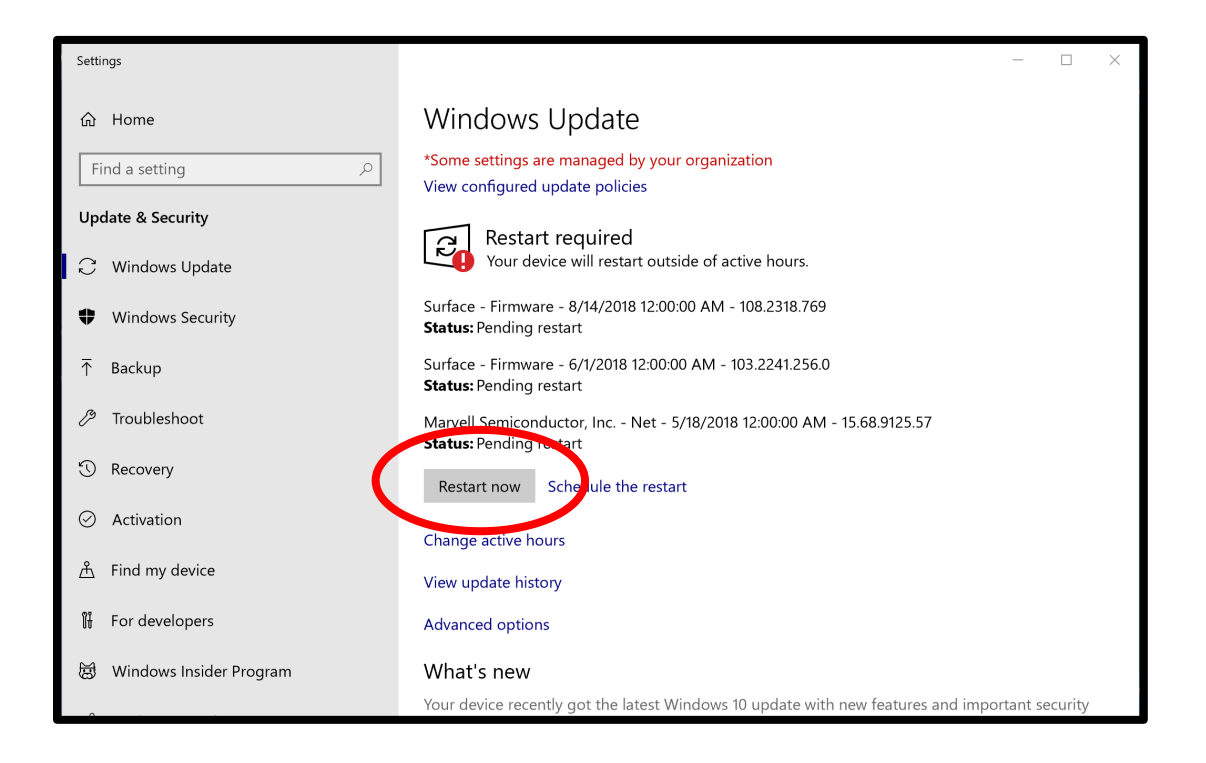

- 5. When the system has completed restarting, return to the Update & Security window by clicking or tapping the Windows icon in the lower left hand corner of the screen and then clicking or tapping on the Update & Security icon. If you see more Windows updates pending, allow them to install and restart if necessary. If you see the message You're Up to Date, double-check by clicking or tapping Check for updates again.
- 6. Once all Windows updates are applied, you will need to allow the NeurOptimal® software to update. Click or tap on the NeurOptimal® icon in the Taskbar at the bottom of the screen (the same icon you use to launch the software to run a session).

7. NeurOptimal® will partially load and an Updates Available window will pop up. Click or tap on Download & Install Updates.

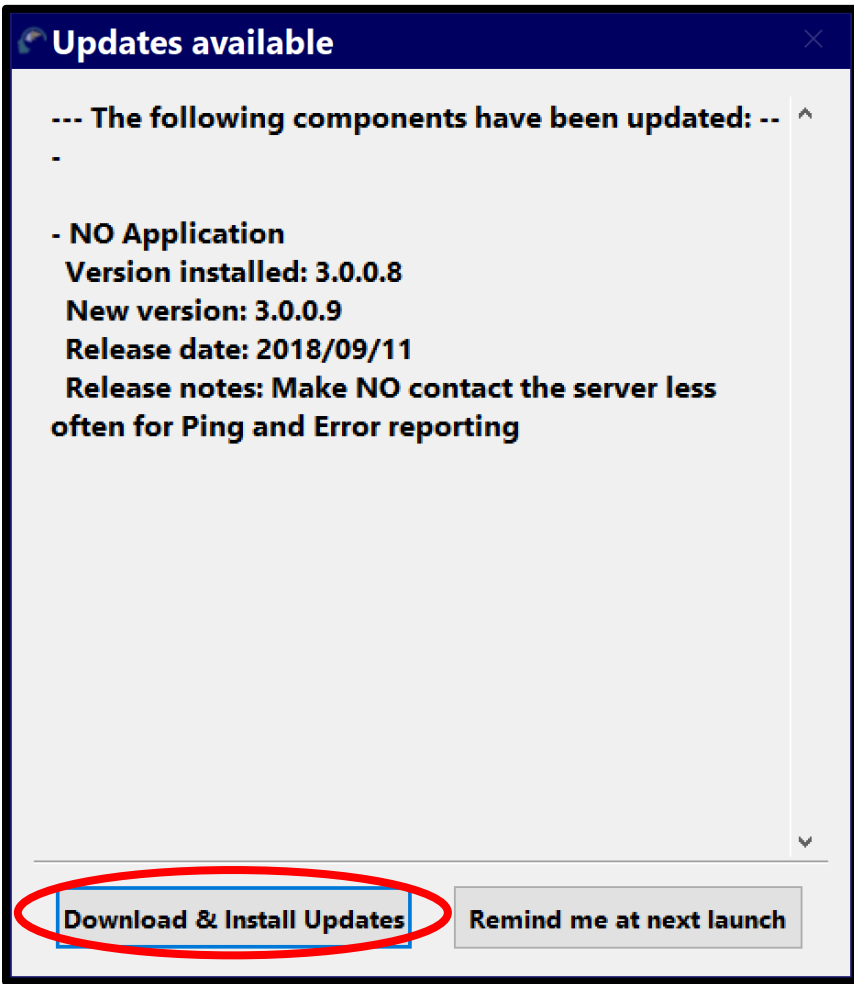

8. If a window pops up asking if you would like to allow this process to run, click or tap Allow.

9. Wait for the update to download and install. An Installation finished window will pop up asking if you would like to reboot. Click or tap Yes.

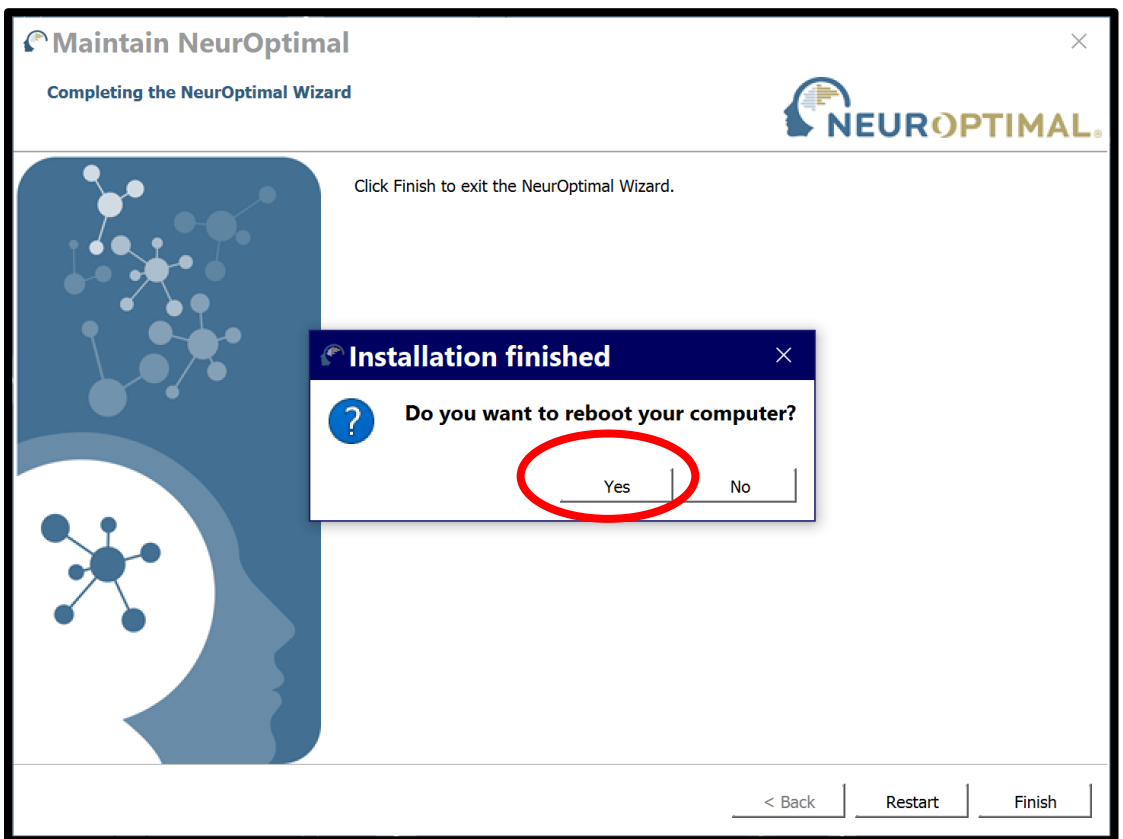

10.Once the system finishes restarting, you have completed applying updates and may proceed to use the system to run sessions as usual.